# **brother**

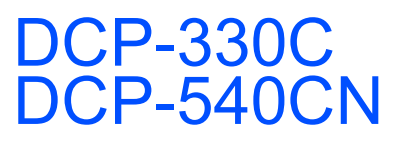

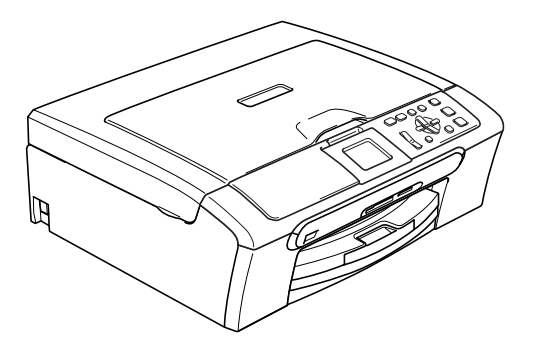

Before you can use the machine, you must set up the hardware and install the software. Please read this Quick Setup Guide for the correct setup procedure and installation instructions.

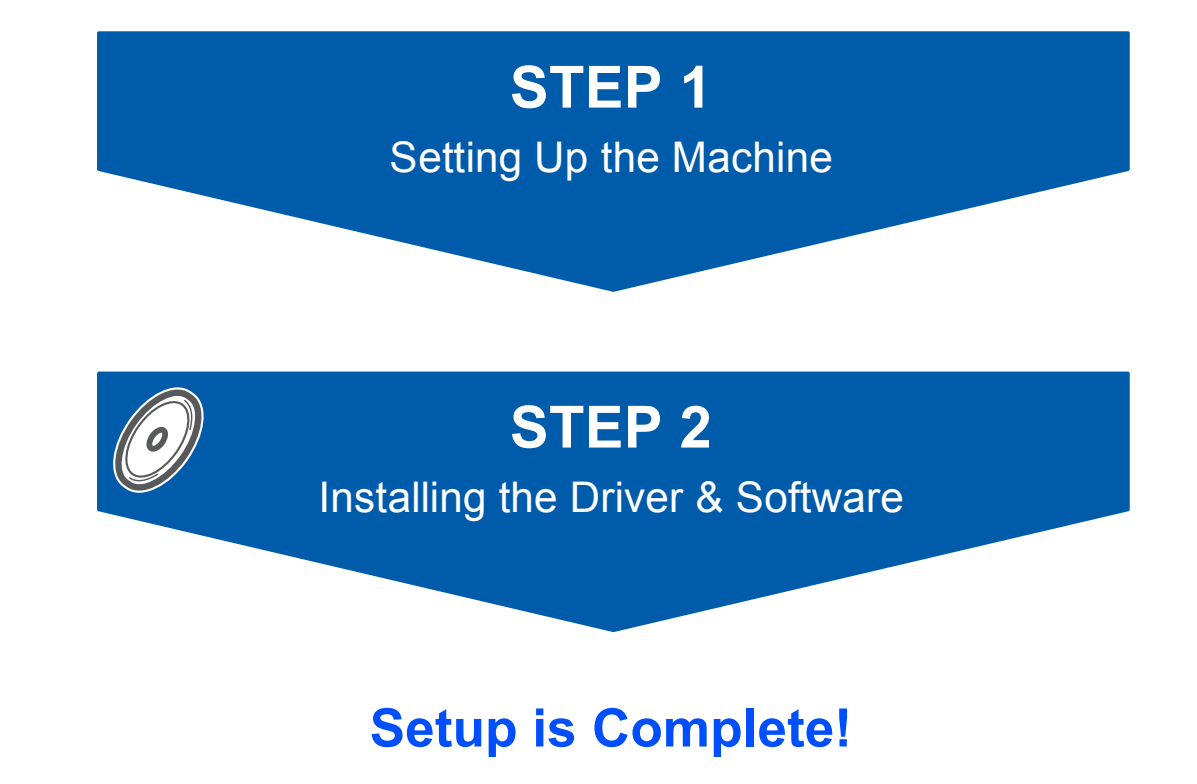

Keep this Quick Setup Guide, the User's Guide and the supplied CD-ROM in a convenient place for quick and easy reference at all times.

 $\epsilon$ 

<span id="page-1-0"></span>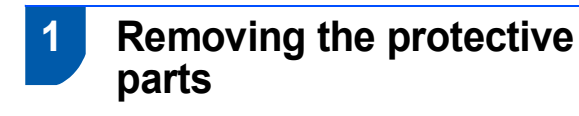

- **1** Remove the protective tape and film covering the scanner glass.
- **2** Remove the foam bag containing the ink cartridges from on top of the paper tray.

### **Improper Setup**

**DO NOT connect the interface cable. Connecting the interface cable is done during the software installation process.**

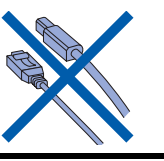

 **2 Loading paper**

2

**1** Pull the paper tray completely out of the machine and lift the output paper tray cover (1).

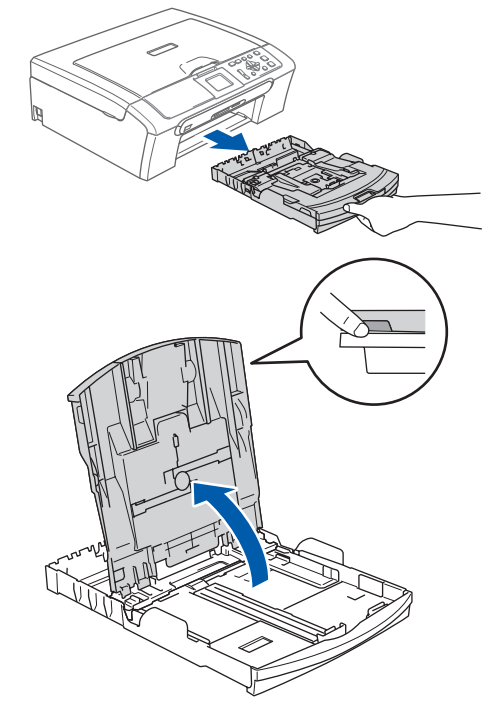

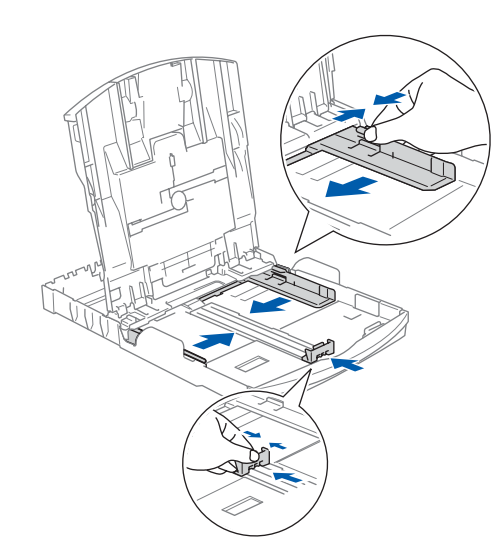

6

**STEP1**

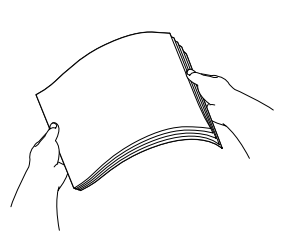

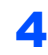

4 Check that the paper is flat in the tray.

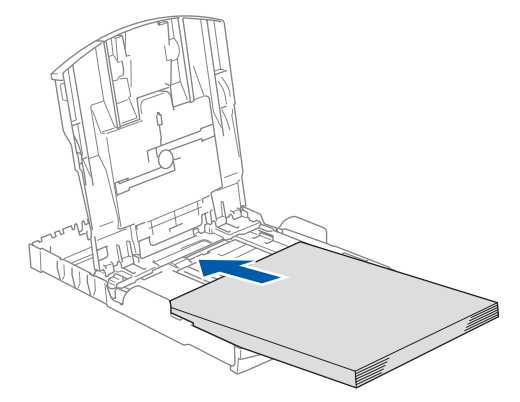

**5** Gently adjust the paper side guides with both hands and the paper length guide to fit the paper.

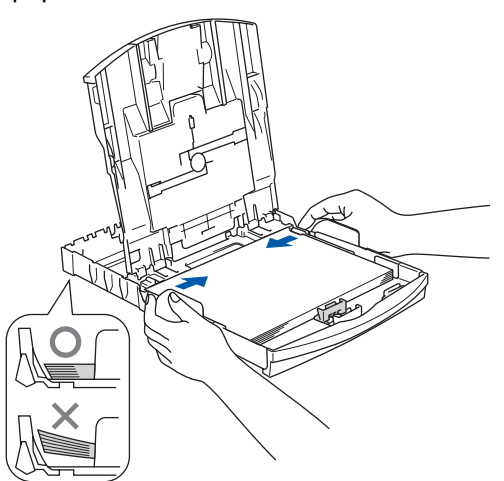

### **Note**

*Be careful that you do not push the paper in too far; it may lift at the back of the tray and cause paper feed problems.*

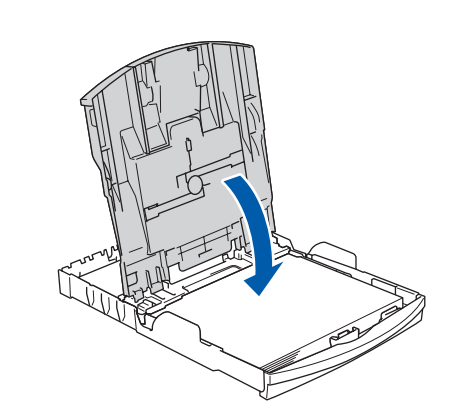

**7** Slowly push the paper tray completely into the machine.

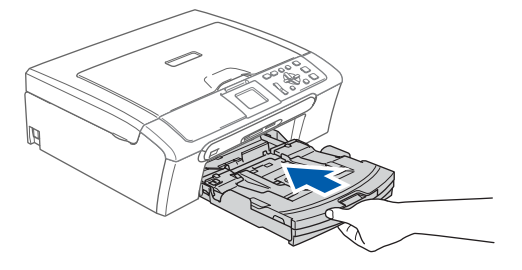

8 While holding the paper tray in place, pull out the paper support  $($ 1) until it clicks, and then unfold the paper support flap  $(\circled{2})$ .

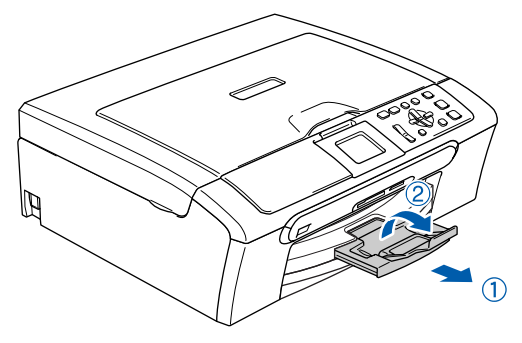

### **3 Connecting the power cord**

### Connect the power cord.

#### **Improper Setup**

**DO NOT connect the interface cable. Connecting the interface cable is done during the software installation process.**

#### **Warning**

The machine must be fitted with an earthed plug.

### **Note**

*The control panel warning LED will stay on until you have installed the ink cartridges.*

### **4 Choosing your language**

After connecting the power cord, the LCD shows:

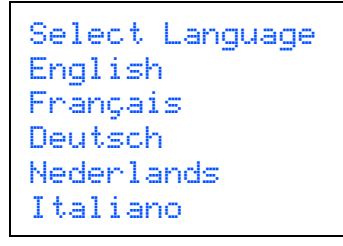

Press  $\triangle$  or  $\nabla$  to choose your language and press **OK**.

2 Choose Yes or No and press **OK**.

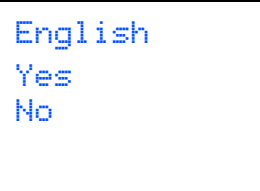

3 If your language is chosen, press **OK**.

### **5 Installing the ink cartridges**

#### **Warning**

If ink gets in your eyes, wash them out with water at once, and if irritation occurs consult a doctor.

The LCD shows:

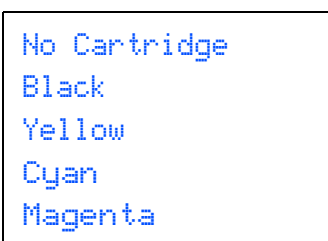

### **Note**

2

3

*Make sure that the power is turned on.*

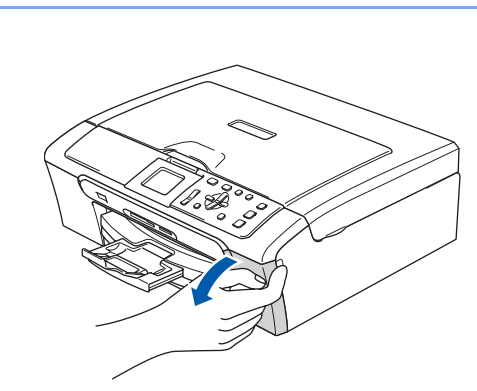

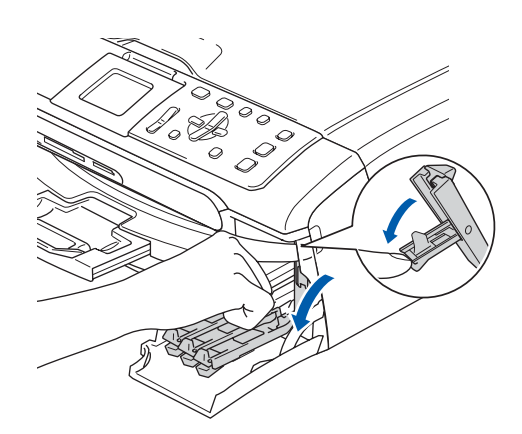

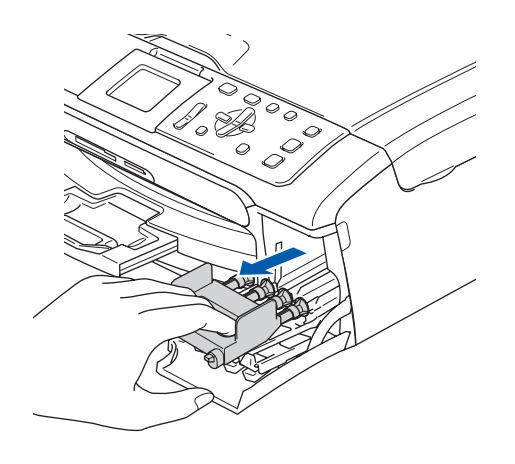

### **Note**

4

**STEP1**

*Do not throw away the yellow protective part. You will need it if you transport the machine.*

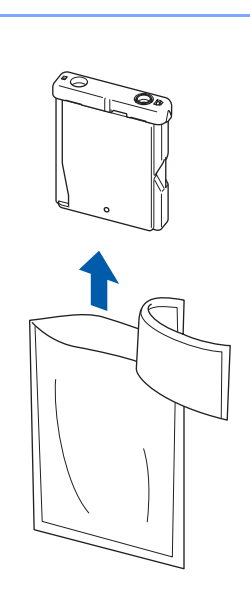

5

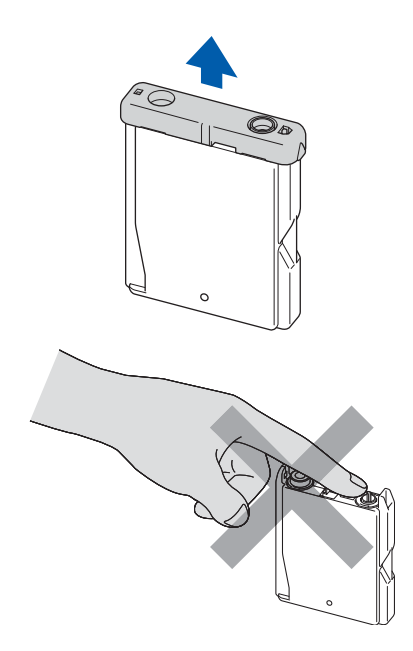

6

7

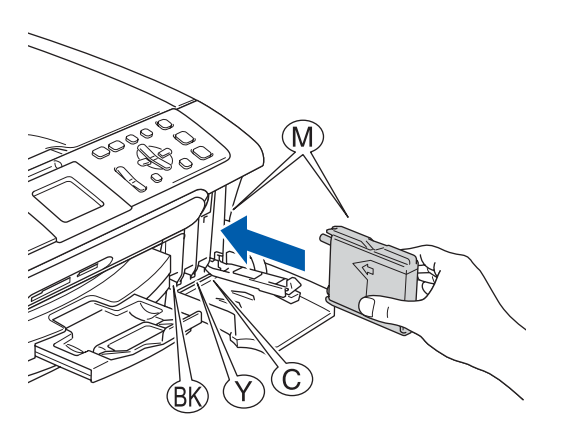

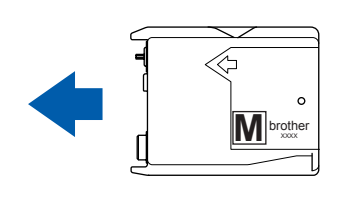

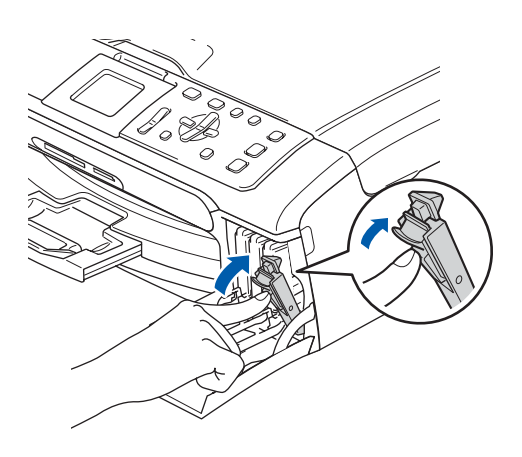

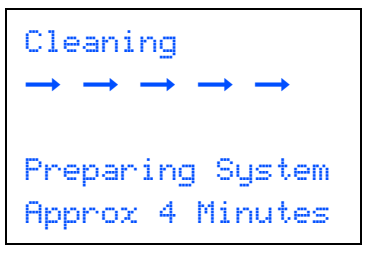

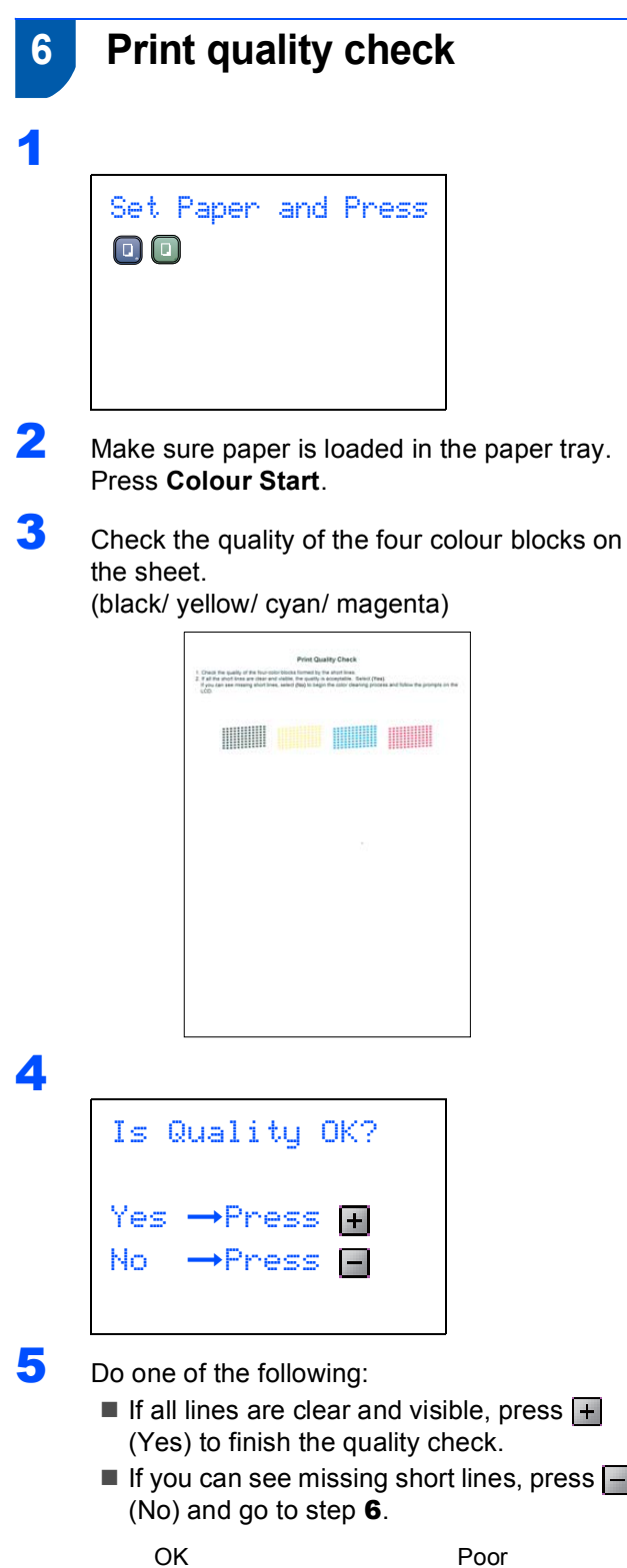

<span id="page-5-1"></span>

- 
- If you can see missing short lines, press  $\Box$

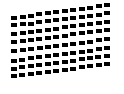

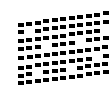

<span id="page-5-0"></span>**6** The LCD asks you if the print quality is OK for black and colour. Press  $\overline{+}$  (Yes) or  $\overline{-}$  (No).

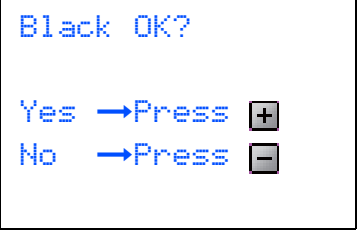

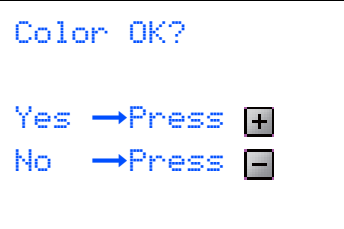

After pressing  $\boxed{+}$  (Yes) or  $\boxed{-}$  (No) for both black and colour, the LCD shows:

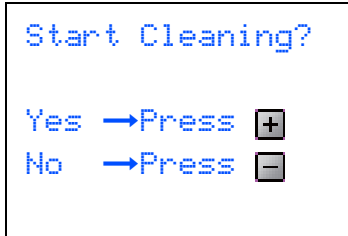

- **7** Press  $\overline{+}$  (Yes), the machine will then start cleaning the colours.
- 8 After cleaning is finished, press **Colour Start**. The machine starts printing the Print Quality Check Sheet again and goes back to [step](#page-5-1) 3.

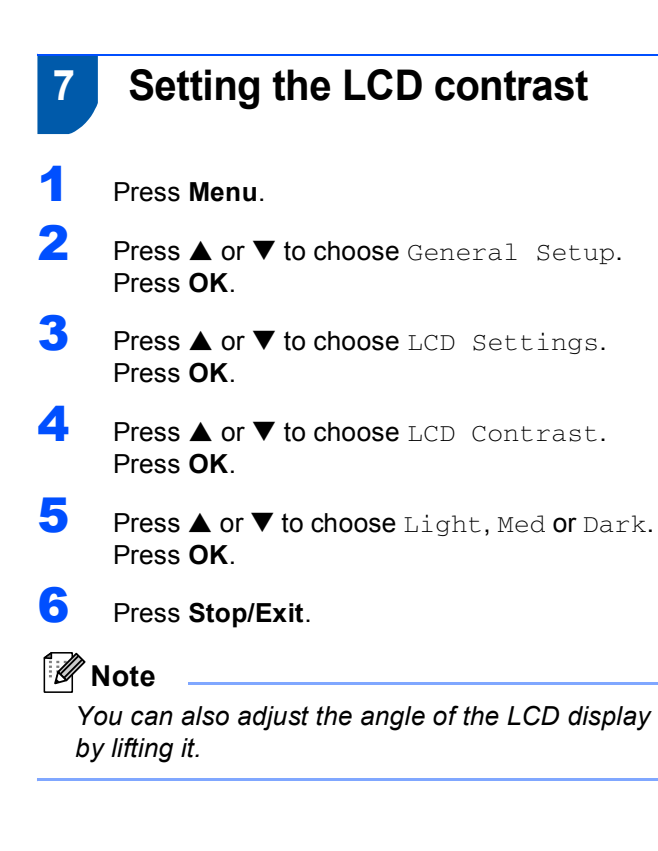

## **8 Setting the date and time**

- 1 Press **Menu**.
- **2** Press  $\triangle$  or  $\nabla$  to choose Initial Setup, and then press **OK**.
- **3** Press  $\triangle$  or  $\nabla$  to choose Date/Time, and then press **OK**.
- $\blacktriangle$  Press  $\blacktriangle$  repeatedly to enter the last two digits of the year, and then press **OK**.

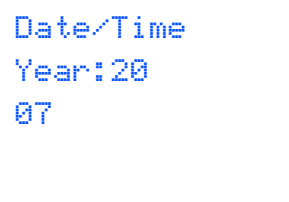

(e.g. Enter **0 7** for 2007.)

 $\overline{\mathbf{5}}$  Press  $\blacktriangle$  repeatedly to enter the two digits for the month, and then press **OK**.

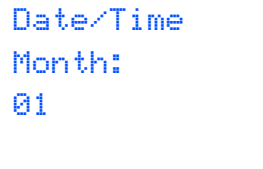

 $\bf{6}$  Press  $\bf{A}$  repeatedly to enter the two digits for the day, and then press **OK**.

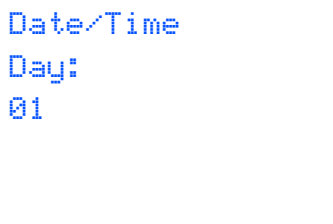

- (e.g. Enter **0 1** for the first day of the month.)
- Press ▲ repeatedly to enter the two digits for the minutes, and then press  $\blacktriangleright$  to next.

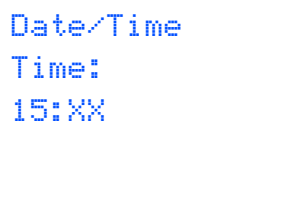

(e.g. Enter **1 5** for 3:00 P.M.)

 $\bf{8}$  Press  $\bf{A}$  repeatedly to enter the two digits for the hour in 24-hour format, and then press **OK**.

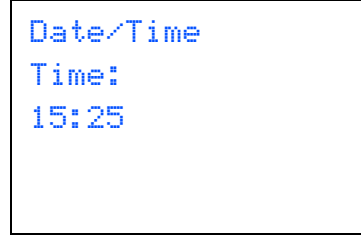

(e.g. Enter **1 5**, **2 5** for 3:25 P.M.)

9 Press **Stop/Exit**.

**Now go to**

<sup>(</sup>e.g. Enter **0 3** for January.)

<span id="page-7-0"></span>Follow the instructions on this page for your operating system and interface. For the latest drivers and documentations and to find the best solution for your problem or question, access the Brother Solutions Center directly from the driver or visit <http://solutions.brother.com>.

### **Windows®**

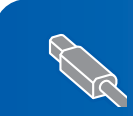

**For USB Interface Users (For Windows[® 98/98SE/Me/2000 Professional/XP/XP Professional x64 Edition\)...... 8](#page-8-0)**

**Macintosh® For Network Interface Users (DCP-540CN only) (For Windows[® 98/98SE/Me/2000 Professional/XP/XP Professional x64 Edition\).... 10](#page-10-0)**

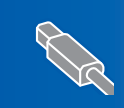

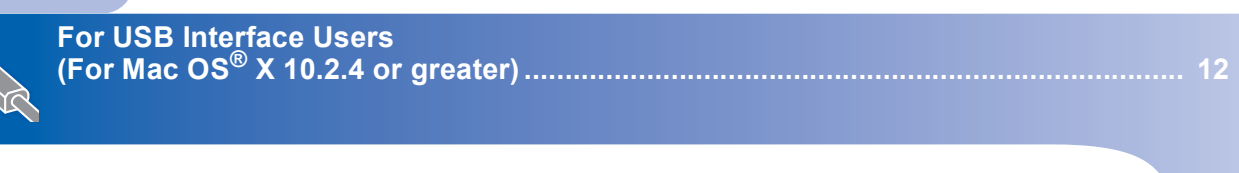

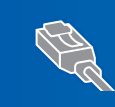

**For Network Interface Users (DCP-540CN only) (For Mac OS[® X 10.2.4 or greater\) ................................................................................. 14](#page-14-0)**

### <span id="page-8-0"></span>**For USB Interface Users (For Windows® 98/98SE/Me/2000 Professional/XP/XP Professional x64 Edition)**

- Disconnect the machine from the power socket and from your computer, if you already connected an interface cable.
- 2 Turn on your PC. (For Windows® 2000 Professional/XP/ XP Professional x64 Edition, you must be logged on with Administrator rights.)
- **3** Put the supplied CD-ROM into your CD-ROM drive. If the model name screen appears, choose your machine. If the language screen appears, choose your language.

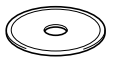

- **4** The CD-ROM main menu will appear. Click **Install MFL-Pro Suite**.
- $\overline{\mathbf{5}}$  After reading and accepting the ScanSoft<sup>®</sup> PaperPort® SE License Agreement, click **Yes**.
- **6** The installation of PaperPort<sup>®</sup> SE will automatically start and is followed by the installation of MFL-Pro Suite.
- **7** When the Brother MFL-Pro Suite Software License Agreement window appears, click **Yes** if you agree to the Software License Agreement.
- 8 Choose **Standard** (DCP-330C) or **Local Connection** (DCP-540CN), and then click **Next**. The installation continues.
- **9** When this screen appears, go to the next step.

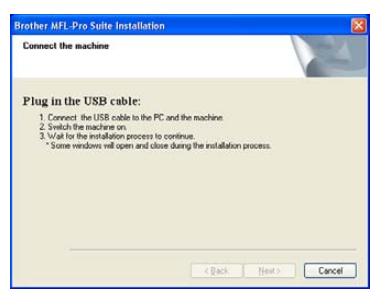

10

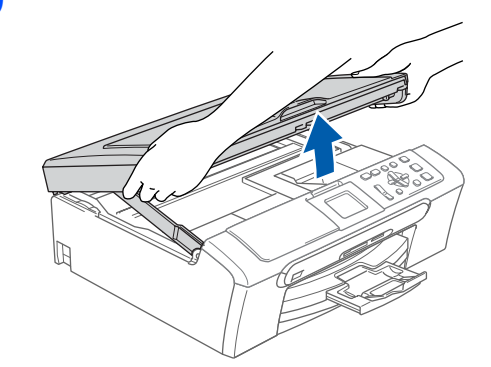

11

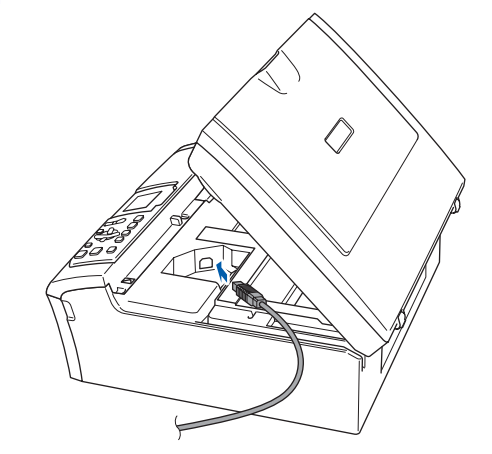

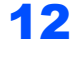

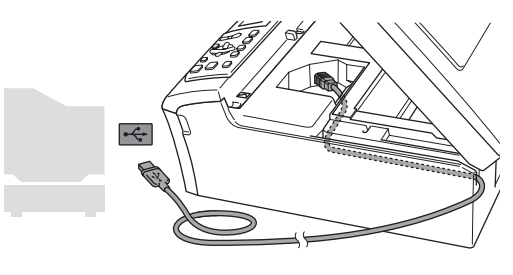

**Improper Setup**

**Make sure that the cable does not restrict the cover from closing, or an error may occur.**

**Windows**

**USB**

**®**

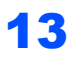

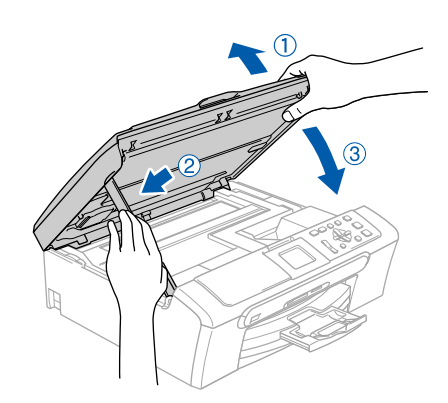

14 Turn on the machine by connecting the power cord.

> The installation of the Brother drivers will automatically start. The installation screens appear one after another. **Please wait, it will take a few seconds for all screens to appear.**

- 15 When the On-Line Registration screen is displayed, make your selection and follow the on-screen instructions.
- 16 Click **Finish** to restart your computer. (After restarting the computer, for Windows® 2000 Professional/XP/XP Professional x64 Edition, you must be logged on with Administrator rights.)

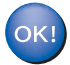

**The MFL-Pro Suite has been installed and the installation is now complete.**

### <span id="page-10-0"></span>**For Network Interface Users (DCP-540CN only) (For Windows® 98/98SE/Me/2000 Professional/XP/XP Professional x64 Edition)**

5

Disconnect the machine from the power socket.

2

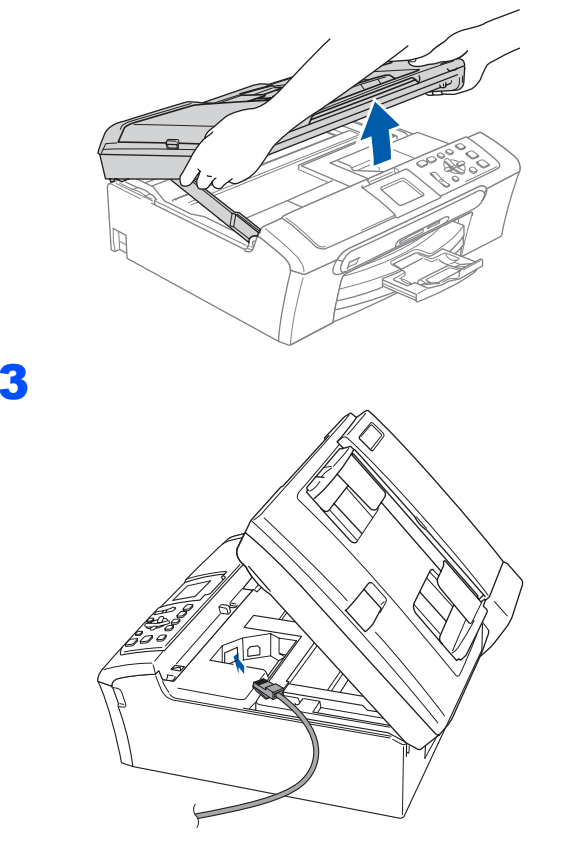

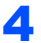

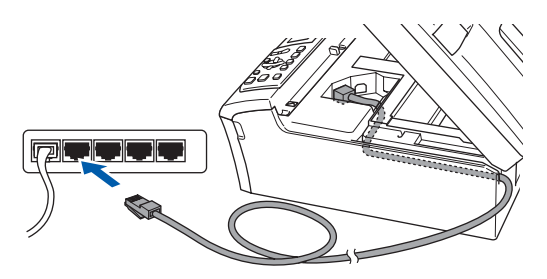

#### **Improper Setup**

**Make sure that the cable does not restrict the cover from closing, or an error may occur.**

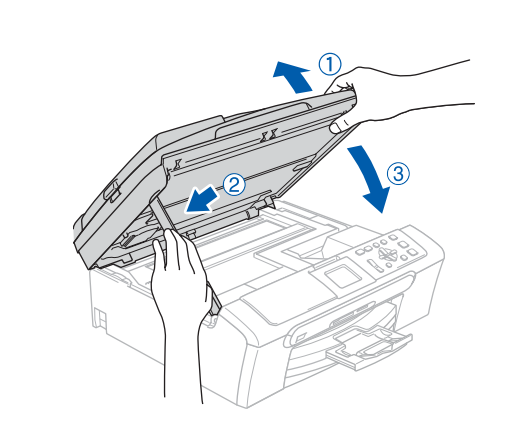

**6** Turn on the machine by connecting the power cord.

**7** Turn on your computer. (For Windows® 2000 Professional/XP/ XP Professional x64 Edition, you must be logged on with Administrator rights.) Close any applications running before installing the MFL-Pro Suite.

### **Note**

*Before installation, if you are using Personal Firewall software, disable it. Once you are sure that you can print after the installation, restart your Personal Firewall software.*

8 Put the supplied CD-ROM into your CD-ROM drive. If the model name screen appears, choose your machine. If the language screen appears, choose your language.

- **9** The CD-ROM main menu will appear. Click **Install MFL-Pro Suite**.
- 10 After reading and accepting the ScanSoft® PaperPort® SE License Agreement, click **Yes**.
- 11 The installation of PaperPort<sup>®</sup> SE will automatically start and is followed by the installation of MFL-Pro Suite.

- 12 When the Brother MFL-Pro Suite Software License Agreement window appears, click **Yes** if you agree to the Software License Agreement.
- **13** Choose Network Connection, and then click **Next**.
- 14 The installation of the Brother drivers will automatically start. The installation screens appear one after another. **Please wait, it will take a few seconds for all the screens to appear.**
- **15** If the machine is configured for your network, choose the machine from the list, and then click **Next**.

#### **Note**

*This window will not appear if there is only one machine connected on the network, it will be chosen automatically.*

- 16 If the machine is not yet configured for use on your network, the screen prompts you to click **OK**, and then the **Configure IP Address** window will appear. Enter an IP address for your machine that is suitable for your network by following the on-screen instructions.
- 17 When the Brother and ScanSoft On-Line Registration screen is displayed, make your selection and follow the on-screen instructions.
- 18 Click Finish to restart your computer. (For Windows® 2000 Professional/XP/ XP Professional x64 Edition, you must be logged on with Administrator rights.)

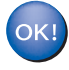

**The MFL-Pro Suite has been installed and the installation is now complete.**

# **Installing the Driver & Software STEP2 Macintosh®**

<span id="page-12-0"></span>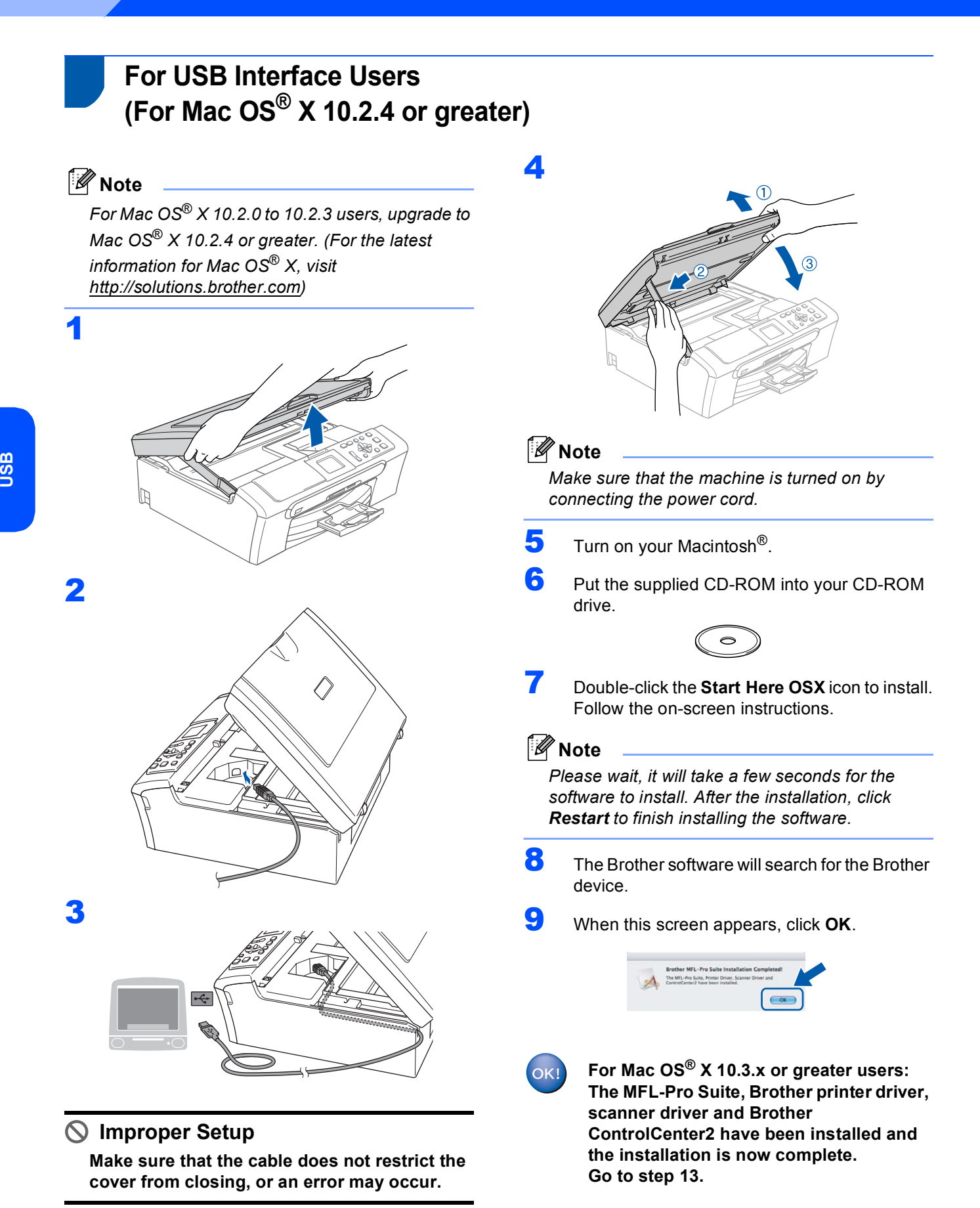

**Macintosh**

**®**

10 For Mac OS® X 10.2.4 to 10.2.8 users: Click **Add**.

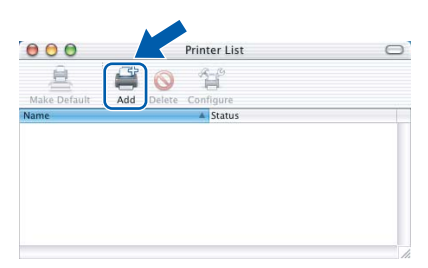

## 11 Choose **USB**.

- 12 Choose DCP-XXXX (where XXXX is your model name), and then click **Add**.
- 13 Click **Print Center**, then **Quit Print Center**.

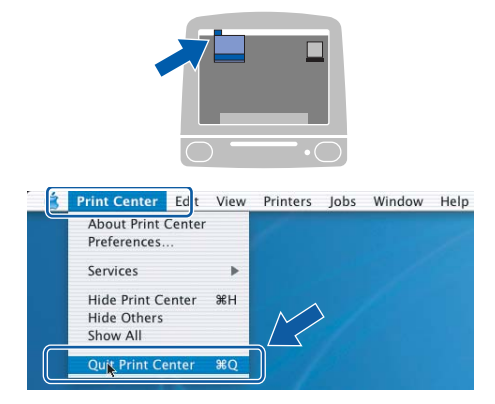

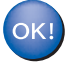

**The MFL-Pro Suite, Brother printer driver, scanner driver and Brother ControlCenter2 have been installed and the installation is now complete.**

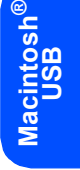

# **Installing the Driver & Software STEP2 Macintosh®**

### <span id="page-14-0"></span>**For Network Interface Users (DCP-540CN only) (For Mac OS® X 10.2.4 or greater)**

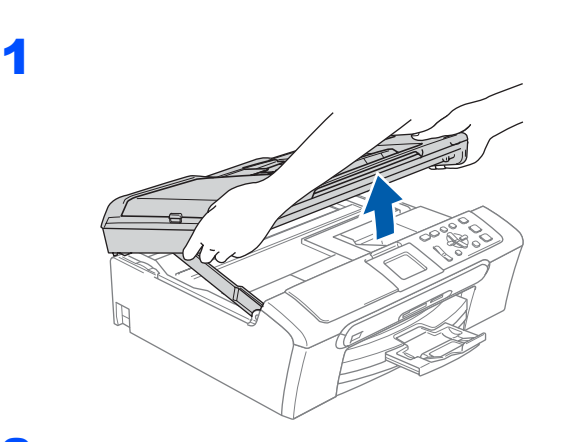

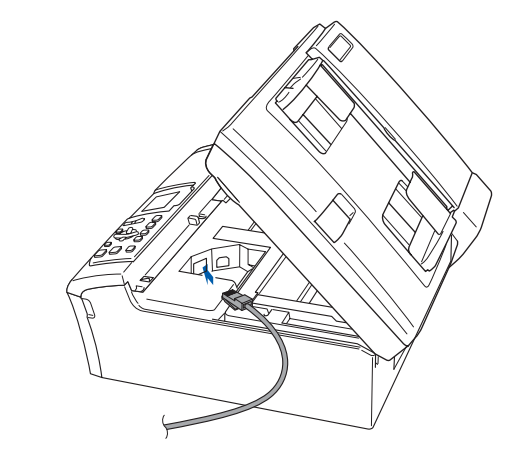

3

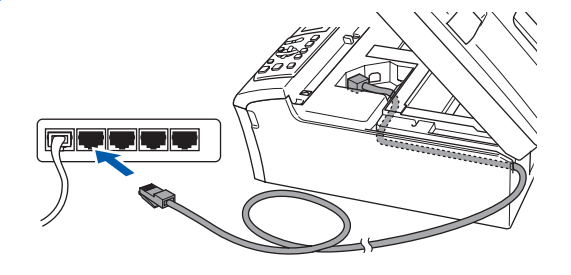

**Improper Setup**

**Make sure that the cable does not restrict the cover from closing, or an error may occur.**

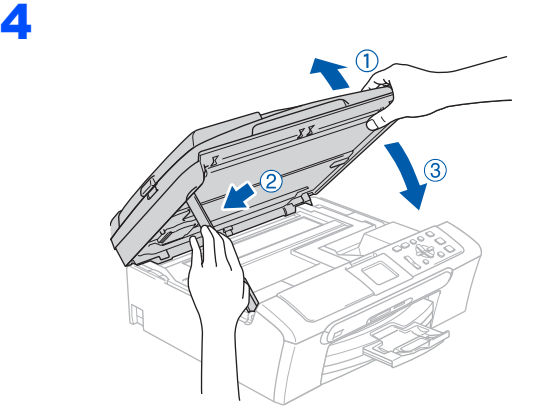

### **Note**

*Make sure that the machine is turned on by connecting the power cord.*

 $\overline{\mathbf{5}}$  Turn on your Macintosh<sup>®</sup>.

6 Put the supplied CD-ROM into your CD-ROM drive.

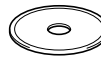

- 7 Double-click the **Start Here OSX** icon to install. Follow the on-screen instructions. Please wait, it will take a few seconds for the software to install. After the installation, click **Restart** to finish installing the software.
- 8 The Brother software will search for the Brother device.

### **Note**

- *If the machine is configured for your network, choose the machine from the list, and then click OK. This window will not appear if there is only one machine connected on the network, it will be chosen automatically. Go to [step](#page-15-1)* **9***.*
- *If this screen appears click OK.*

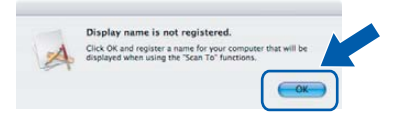

**®**

*• Enter a name for your Macintosh® in Display Name up to 15 characters long and click OK.Go to [step](#page-15-1)* **9***.*

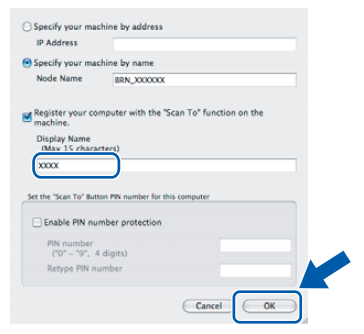

- *If you want to use the machine's Scan key to scan over the network you must check the Register your computer with the "Scan To" functions at the machine box.*
- *The name you enter will appear on the machine's LCD when you press the Scan key and choose a scan option. (For more information, see Network Scanning in the Software User's Guide on the CD-ROM.)*

<span id="page-15-1"></span>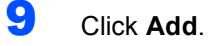

### **Note**

*For Mac OS® X 10.4 users, go to [step](#page-15-2)* **12***.*

 $\bullet$  For Mac OS $\circledast$  X 10.2.4 to 10.3.x users: Make the selection shown below.

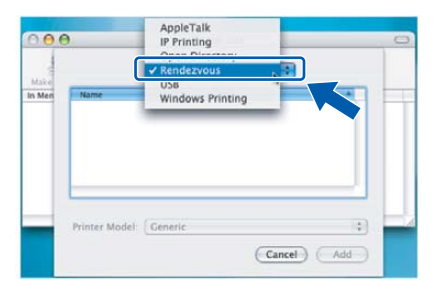

- 11 Choose DCP-XXXX (where XXXX is your model name), and then click **Add**.
- <span id="page-15-2"></span> $12$  For Mac OS $^{\circ}$  X 10.4 users: Choose **DCP-XXXX** (where XXXX is your model name), and then click **Add**.

<span id="page-15-0"></span>13 Click Printer Setup Utility, then **Quit Printer Setup Utility**.

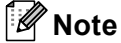

*For* Mac OS*®* X 10.2.x users, click *Print Center*, then *Quit Print Center*.

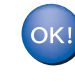

**The MFL-Pro Suite, Brother printer driver, scanner driver and Brother ControlCenter2 have been installed and the installation is now complete.**

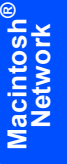

#### **Trademarks**

The Brother logo is a registered trademark of Brother Industries, Ltd.

Brother is a registered trademark of Brother Industries, Ltd.

Multi-Function Link is a registered trademark of Brother International Corporation.

Windows and Microsoft are registered trademarks of Microsoft in the U.S. and other countries.

Macintosh and True Type are registered trademarks of Apple Computer, Inc.

PaperPort is a registered trademark of ScanSoft, Inc.

Presto! PageManager is a registered trademark of NewSoft Technology Corporation.

PictBridge is a trademark.

Each company whose software title is mentioned in this manual has a Software License Agreement specific to its proprietary programs.

#### **All other brand and product names mentioned in this manual are trademarks or registered trademarks of their respective companies.**

#### **Compilation and Publication**

Under the supervision of Brother Industries Ltd., this manual has been compiled and published, covering the latest product descriptions and specifications.

The contents of this manual and the specifications of this product are subject to change without notice.

Brother reserves the right to make changes without notice in the specifications and materials contained herein and shall not be responsible for any damages (including consequential) caused by reliance on the materials presented, including but not limited to typographical and other errors relating to the publication.

This product is designed for use in a Professional Environment.

#### **Copyright and License**

©2006 Brother Industries, Ltd. This product includes software developed by the following vendors. ©1998-2006 TROY Group, Inc. ©1983-2006 PACIFIC SOFTWORKS, INC.

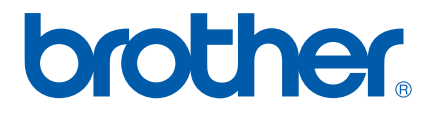

EEU-ENG